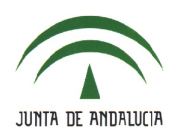

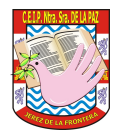

# **1.- INTRODUCCIÓN**.

## **1.1.- ¿Qué es Pasen?**

- Es servicio de la Consejería de Educación, módulo integrado en el sistema Séneca, que permite la **comunicación** entre los distintos miembros de la comunidad educativa (tutores legales, alumnado, cargos directivos y profesorado) y mantener el **seguimiento educativo** de sus hijos.
- Séneca y Pasen (iSéneca e iPasen) son aplicaciones complementarias. Séneca es una herramienta que permite al docente registrar la actividad del alumnado, dentro o fuera del aula (calificaciones, ausencias y observaciones) y ésta revierte sobre Pasen.
- Esta aplicación ofrece la posibilidad de mantener un diálogo para quienes por motivos de cualquier naturaleza no puedan llevarlo a cabo de modo presencial (**tutoría electrónica**).
- Su principal activo es su **carácter instantaneo** (ahorra tiempo y papel).

#### **1.2.- Formatos disponibles**.

- -Aplicación web.
- -Tablets (iPasen).
- -Teléfonos móviles (iPasen).

#### **1.3.- Formas de acceso. Autologin. Instalación en el dispositivo móvil.**

• Acceso a través [www.juntadeandalucia.es/educacion](http://www.juntadeandalucia.es/educacion) <https://www.juntadeandalucia.es/educacion/portalseneca/web/pasen/inicio>

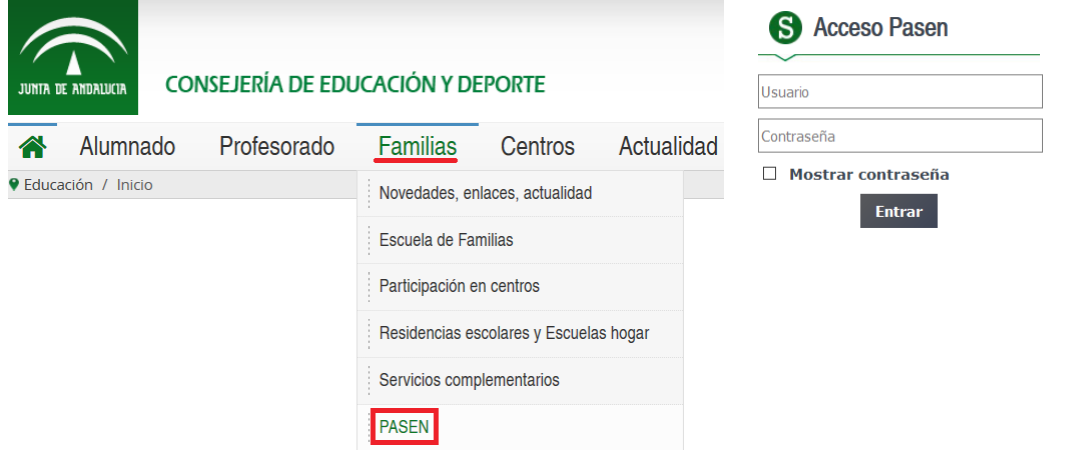

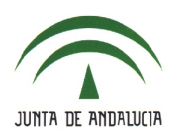

# **C.E.I.P. NTRA. SRA. DE LA PAZ**

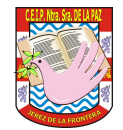

• Autologin.

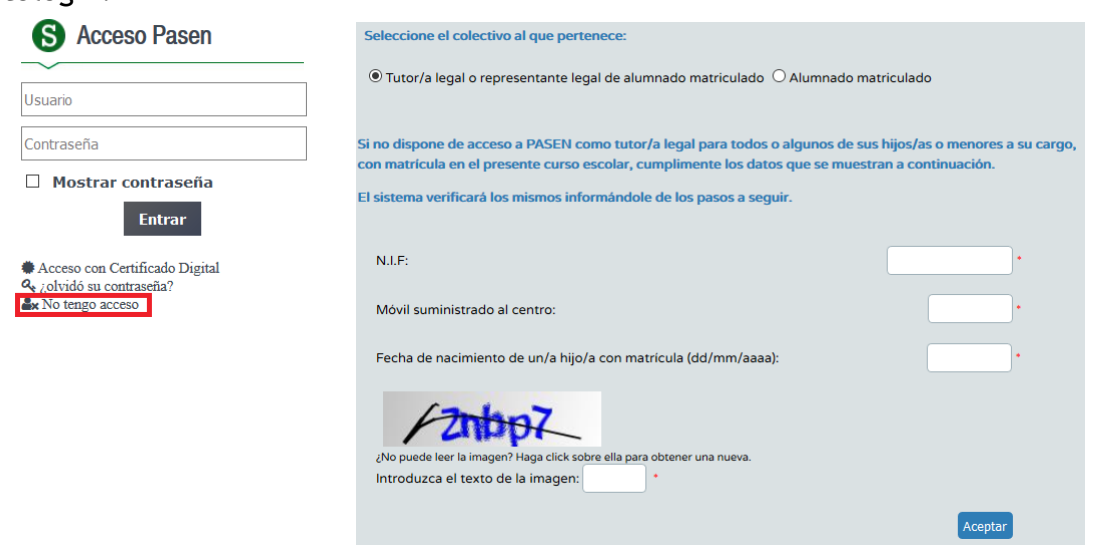

- Instalación de iPasen en el dispositivo móvil (iOs -Apple Store- y Android -Google Play-).
- Si no fuese posible el acceso, el centro educativo proporcionará las credenciales (usuario y contraseña), para lo que deberá acudir a Secretaría-Dirección.

#### **1.4.- Qúe pueden hacer los tutores legales**.

- Modificar los datos personales y de contacto.
- Recibir avisos, notificaciones y mensajes por e-mail, al móvil o mensajería interna (puede limitarse la recepción de información).
- Acceder al tablón de anuncios del centro (comunicaciones de carácter general), calendario escolar, agenda personal y horario del menor.
- Consultar las actividades evaluables y las calificaciones.
- Faltas de asistencia (de momento, su justificación).
- Recibir los comentarios u observaciones hechos por el profesorado.

#### **1.5.- Normativa**.

- El *Decreto 285/2010, de 11 de mayo*, regula el Sistema de Información Séneca y establece su utilización para la gestión del sistema educativo andaluz. Entre sus Objetivos, destacamos en este caso:
	- → e) Facilitar la comunicación por medios electrónicos entre los centros docentes y sus comunidades educativas.

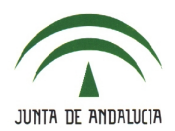

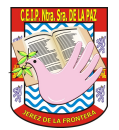

- La *Orden de 20 de junio de 2011*, adopta medidas para la promoción de la convivencia en los centros docentes sostenidos con fondos públicos y regula el derecho de las familias a participar en el proceso educativo de sus hijos. En su Capítulo III "Participación de las familias en el proceso educativo" se contempla:
	- **→** Artículo 16. Tutoría electrónica.
		- ➔ 1. Las familias intercambiarán información mediante la utilización del Sistema de Información Séneca para apoyar el proceso de enseñanza y aprendizaje del alumnado.
		- ➔ 2. De manera particular se favorecerá la tutoría electrónica, mediante la cual el alumnado mayor de edad o los padres y madres o, en su caso, quienes ejerzan la tutela del alumnado menor de edad y el profesorado que ejerza la tutoría podrán intercambiar información relativa a su evolución escolar a través de dicho sistema de información.
		- → 3. El plan de orientación y acción tutorial establecerá la organización de la tutoría electrónica para facilitar la comunicación y la cooperación con las familias en el proceso educativo.

ES POR ESTE MOTIVO QUE **ESTE CENTRO EDUCATIVO SE COMUNICARÁ PRIMORDIALMENTE POR MEDIO DE PASEN e iPASEN**, SIN DETRIMENTO DE HACERLO A TRAVÉS DEL ENVÍO DE COMUNICADOS EN FORMATO PAPEL PARA AQUELLAS FAMILIAS QUE SE OBSERVE QUE NO HACEN USO DE LA APLICACIÓN.

## **2.- AGENDA PERSONAL**.

• La agenda personal funciona como un calendario personal donde las familias podrán consultar los eventos programados por los docentes. Se accede a través de:

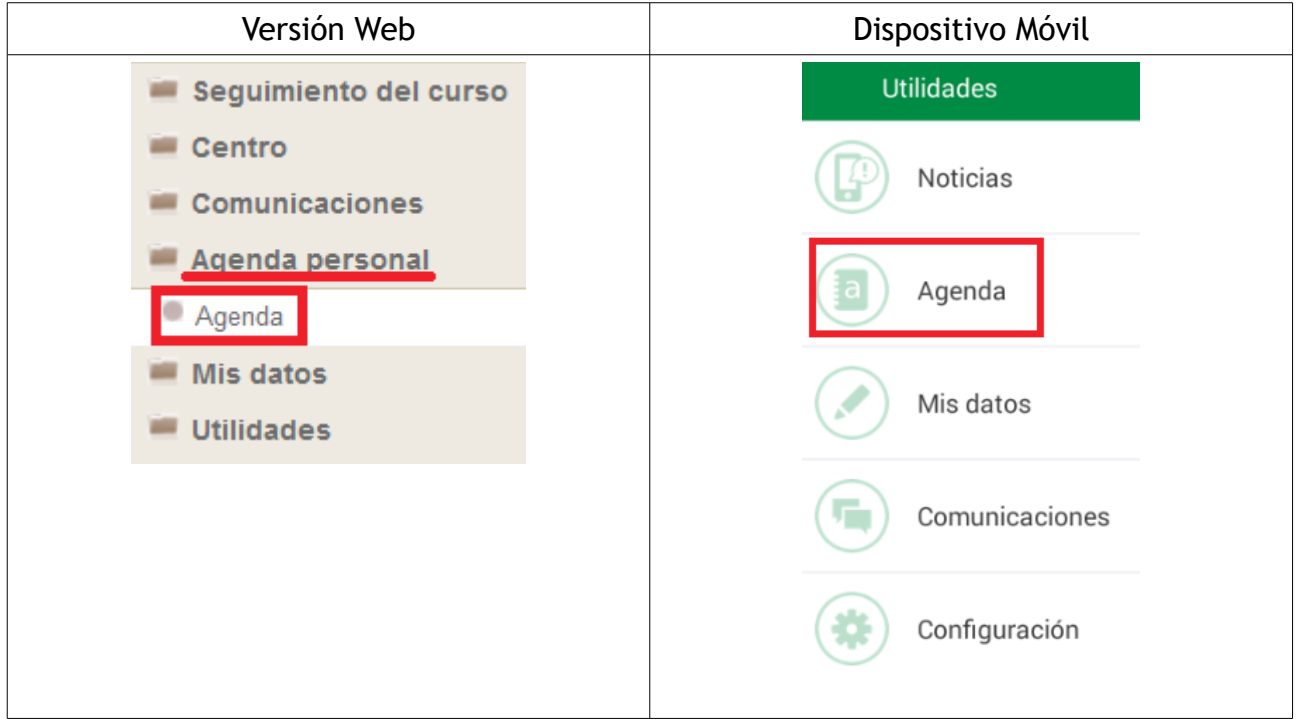

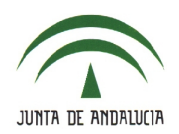

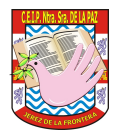

## **3.- FIRMA DE AUTORIZACIONES**.

El profesorado puede programar una actividad complementaria para la que se requiere autorización por parte de la familia, como se detalla a continuación:

• Los tutores legales acceden a través de **Seguimiento del curso > Autorizaciones de actividades**

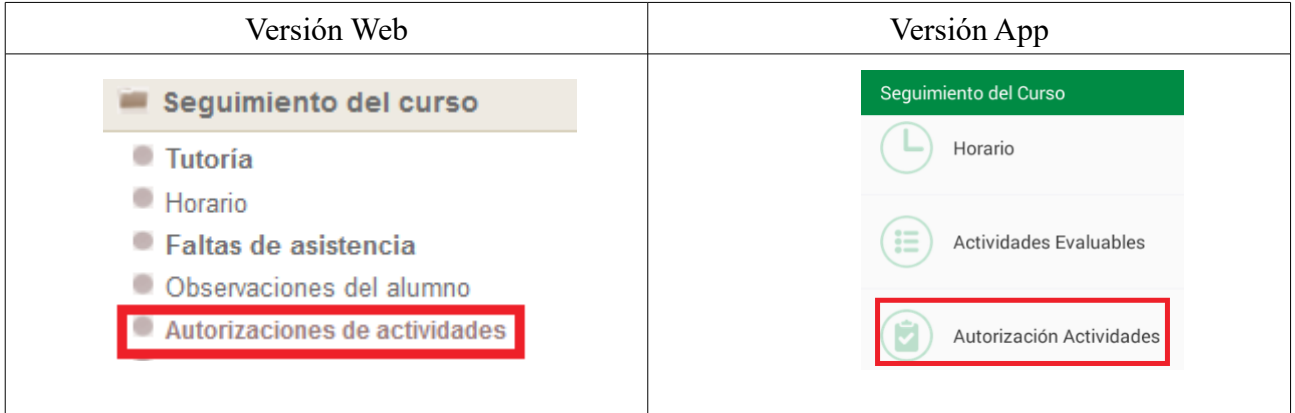

• Se selecciona la actividad y se pulsa en '*Firmar*'.

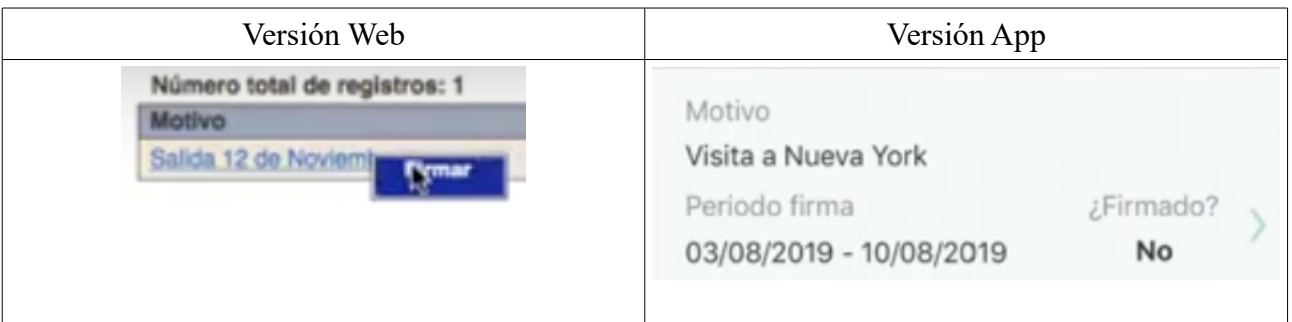

• Se muestra el motivo de la salida, fecha, detalle, información adicional (si la hubiera), en 'Comentarios' se escribe 'Autorizo' o 'No autorizo' (en un dispositivo móvil se pulsa la opción correspondiente) y finalmente se pulsa en el botón '*Firmar Autorización*'.

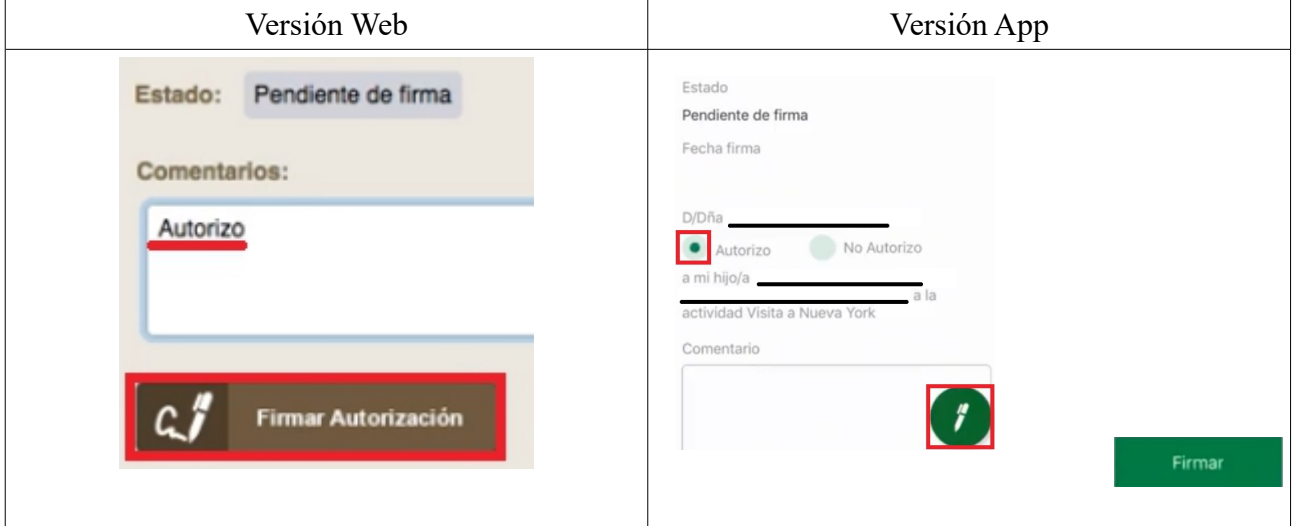

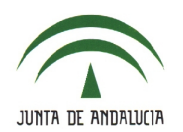

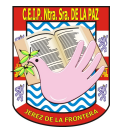

## **4.- AUSENCIAS**.

# **4.1.- Comunicación de la ausencia**.

• Cuando se sepa con antelación que se va a producir una ausencia, puede comunicarse de esta forma:

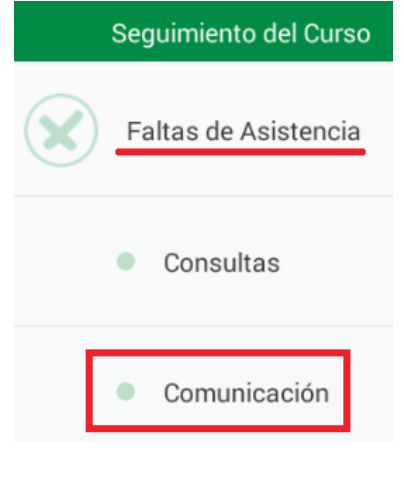

• Pulsa en el botón '**+**'.

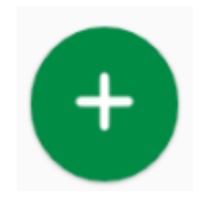

• Espefica el intervalo de fechas en las que se va a producir la ausencia.

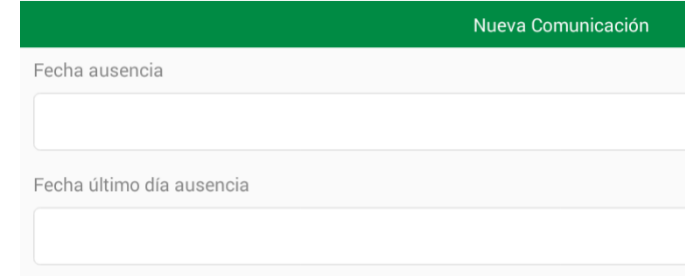

• Escribe la motivo de la ausencia y detalla si la ausencia será del 'DÍA COMPLETO' o bien un determinado 'TRAMO HORARIO'. Finalmente, pulsa en el botón '*Validar*'.Comentarios

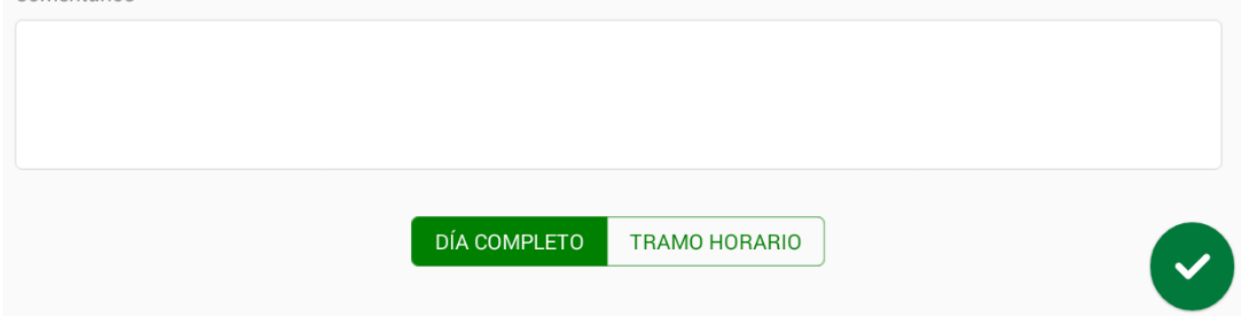

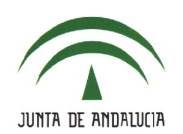

## **C.E.I.P. NTRA. SRA. DE LA PAZ**

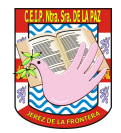

## **4.2.- Justificación de asistencia por los tutores legales**.

• Los tutores legales pueden consultar y justificar las ausencias a través de **Seguimiento del curso > Faltas de asistencia > Consulta** > pulsar en la ausencia y elegir la opción '*Justificar*'.

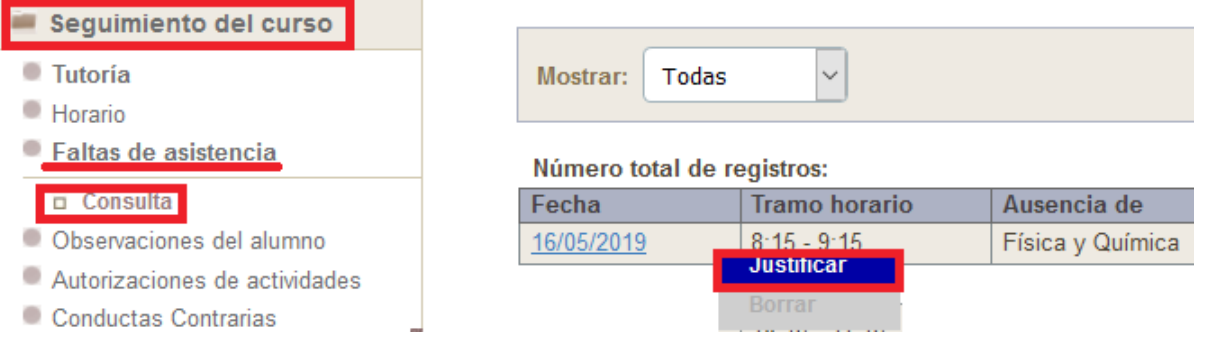

• Pueden justificar uno o varios tramos horarios, hacer un comentario, detallar el motivo de la ausencia y adjuntar un documento (por ejemplo, un justificante).

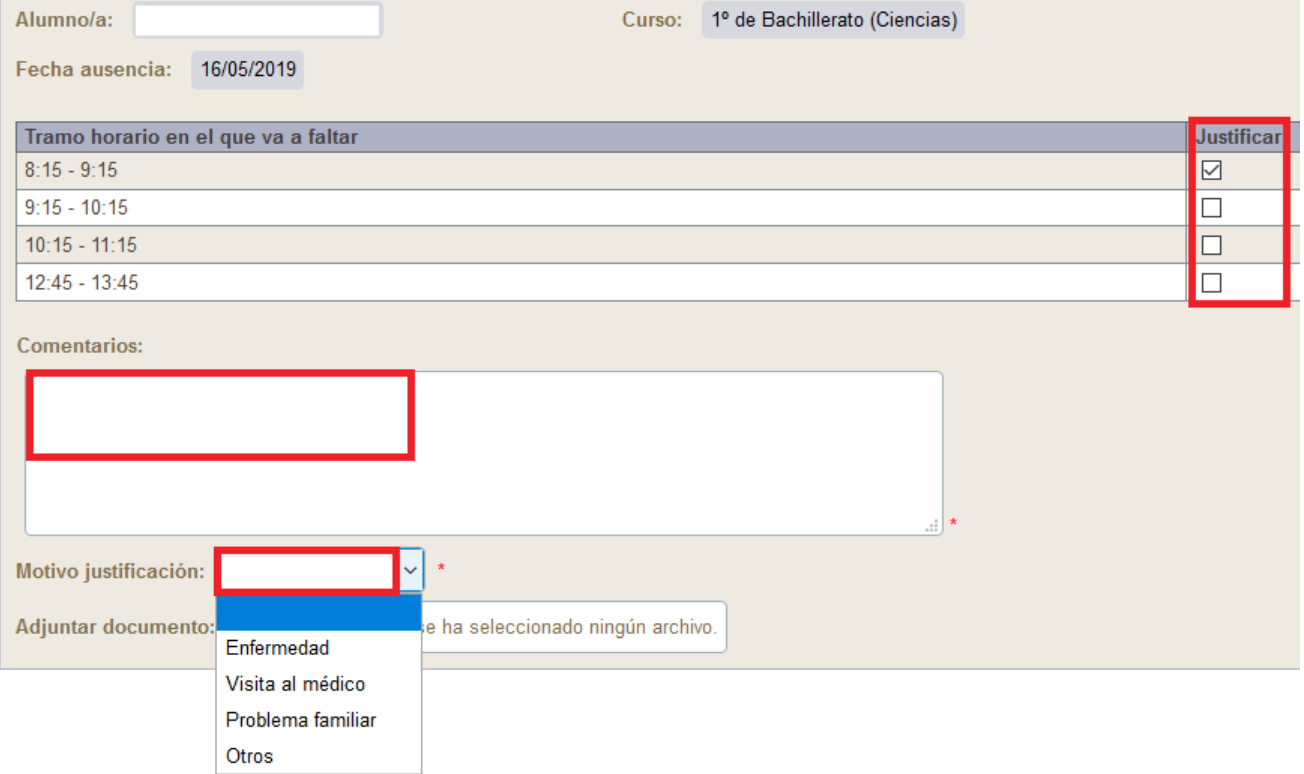